ISTRUZIONI OPERATIVE per l'inserimento della DOMANDA DI IMMATRICOLAZIONE

(Decreto Rettorale N. 386 del 07/06/2022 - prot. n. 10776)

## SI RACCOMANDA DI INDICARE SEMPRE UN INDIRIZZO E-MAIL ATTIVO E FUNZIONANTE

Si consiglia la consultazione di queste istruzioni durante l'esecuzione della procedura fino alla stampa del bollettino

## REGISTRARSI IN GOMP - Primo accesso

Se non si è già utenti di GOMP, bisogna registrarsi al link https://gomp.unicas.it

LAUREATI o COLORO CHE HANNO PARTECIPATO AD UNA PRECEDENTE SELEZIONE DEL PERCORSO SOSTEGNO presso l'Università degli Studi di Cassino e del Lazio Meridionale NON DEVONO EFFETTUARE una nuova registrazione ma devono usare le credenziali già in loro possesso.

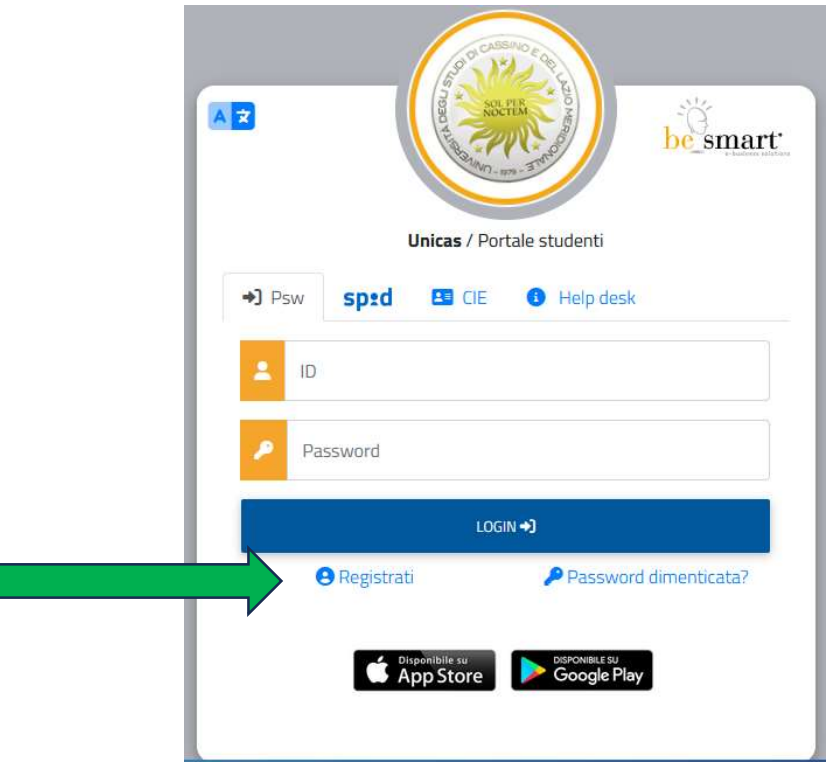

- 1) Per registrarsi occorre compilare TUTTI i campi indicati dalle frecce come OBBLIGATORI e cliccare su PROCEDI;
- 2) NON DIMENTICARE DI INSERIRE UN INDIRIZZO E-MAIL ATTIVO E UN CONTATTO TELEFONICO

# CAMPI OBBLIGATORI

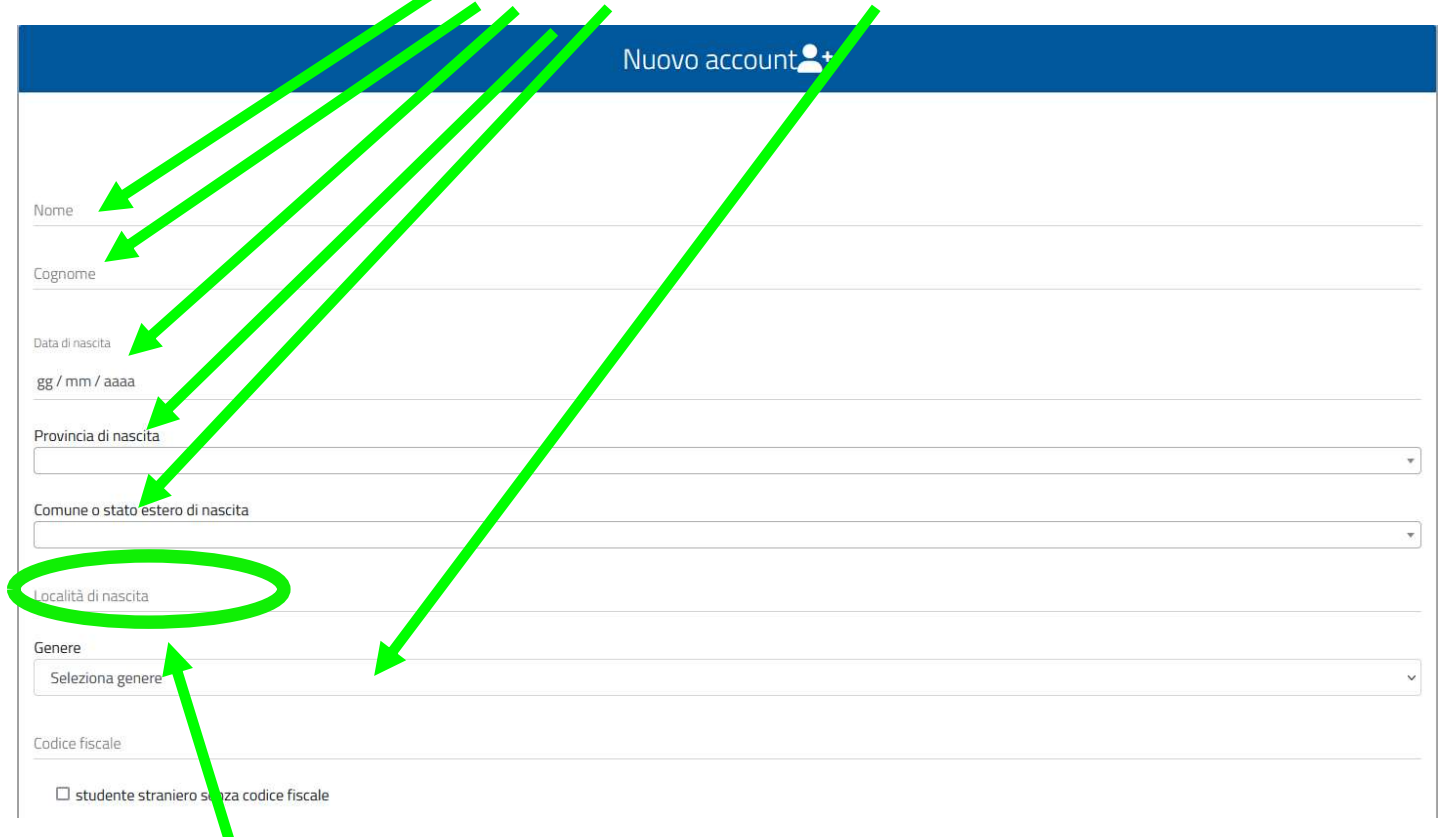

Il campo "località di nascita" è **OBBLIGATORIO** solo per coloro che sono nati in uno **STATO ESTERO** 

## CAMPI OBBLIGATORI

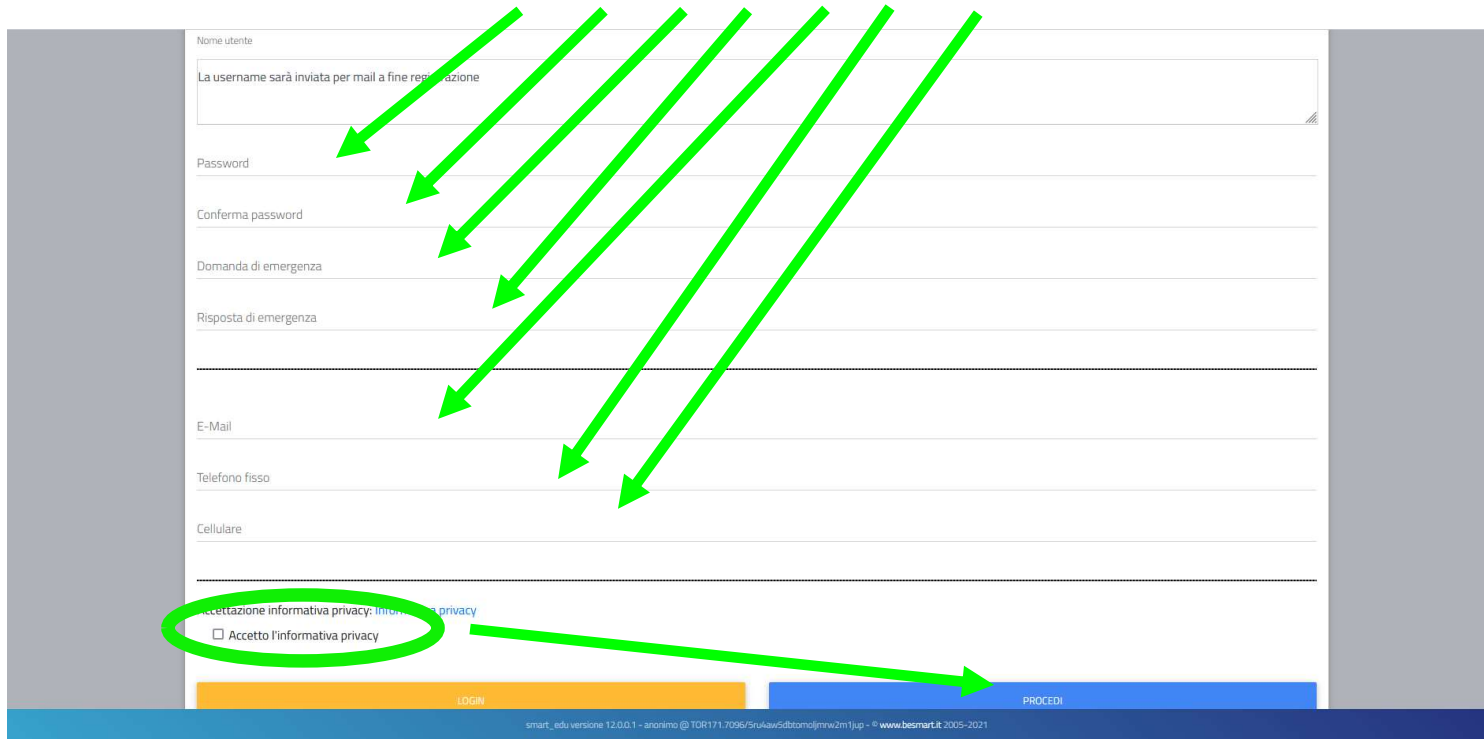

Si ricorda che la PASSWORD. DEVE essere tra gli 8 e i 10 caratteri alfanumerici (ES: marco12345)

Una volta completata e andata a buon fine la registrazione, sulla propria casella di posta elettronica sarà arrivata una email con un collegamento al sito GOMP per l'attivazione del proprio profilo.

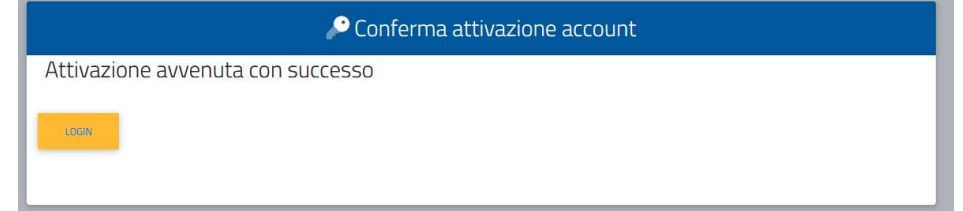

N.B. Alcuni provider di posta elettronica (Libero, Hotmail, Yahoo, Virgilio, ecc.) considerano le email generate da sistemi automatici come SPAM. Qualora l'email non dovesse essere arrivata nella propria "posta in arrivo", controllare la cartella chiamata "SPAM" presente in ogni casella di posta elettronica.

Dopo aver effettuato il **LOGIN** bisogna completare la registrazione con l'inserimento della **CITTADINANZA**, RESIDENZA e DOMICILIO.

#### Per inserire RESIDENZA e DOMICILIO bisogna cliccare su Dati personali

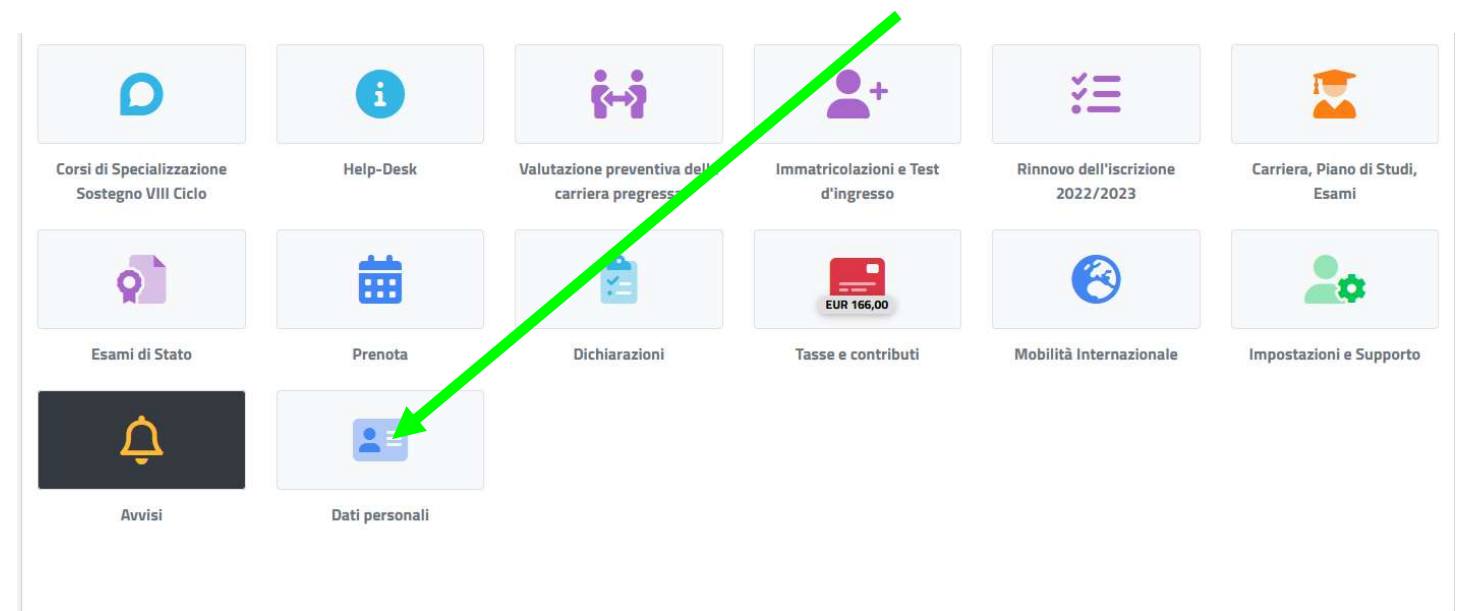

poi su RESIDENZA

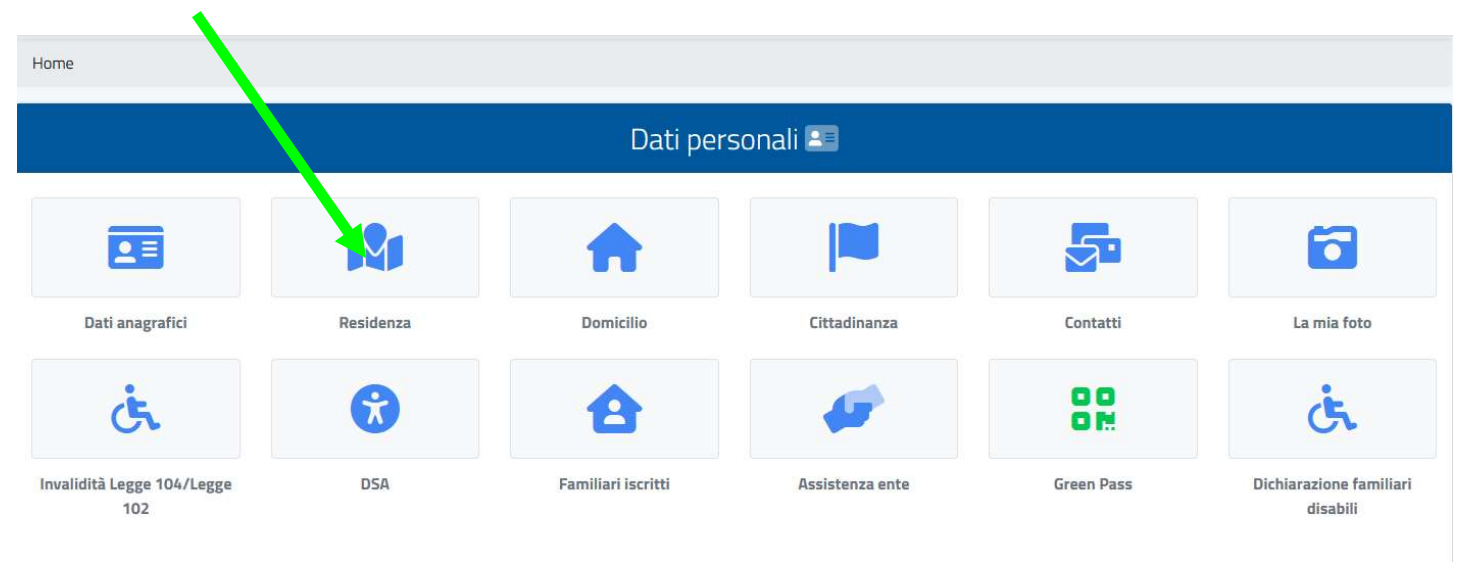

### Quindi inserire i Campi obbligatori e cliccare su SALVA

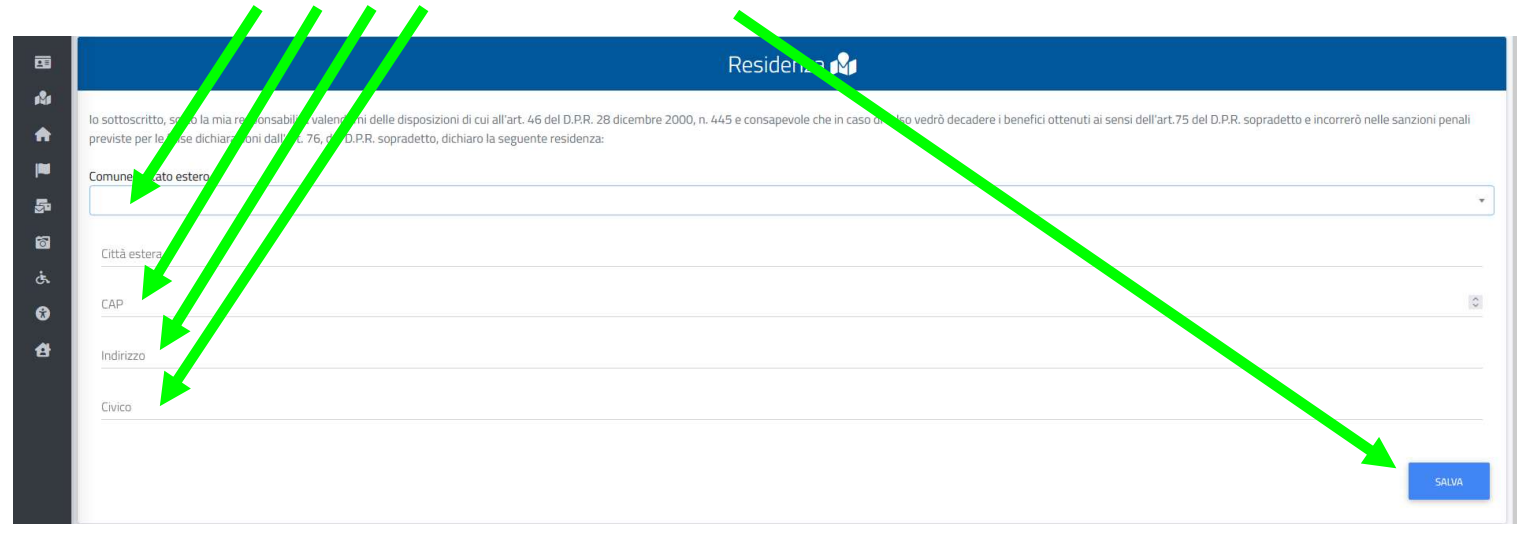

#### Tornare alla schermata precedente cliccando su Dati

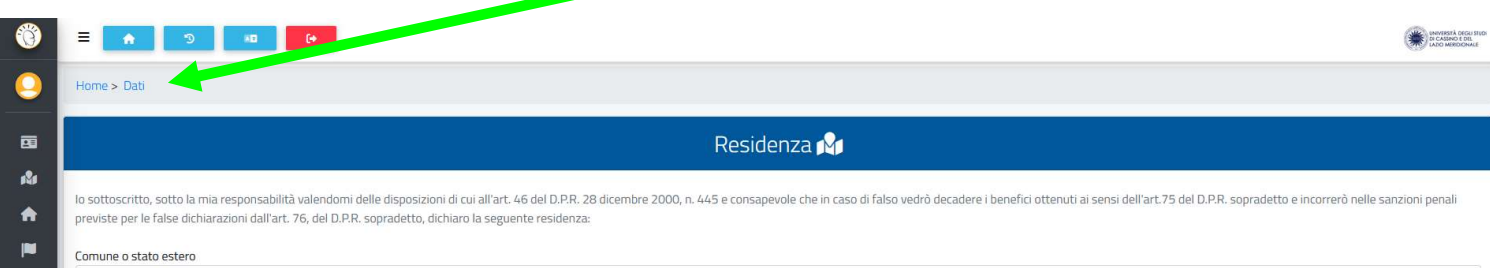

## poi su **DOMICILIO** compilando i **Campi obbligatori** e cliccare su **SALVA**

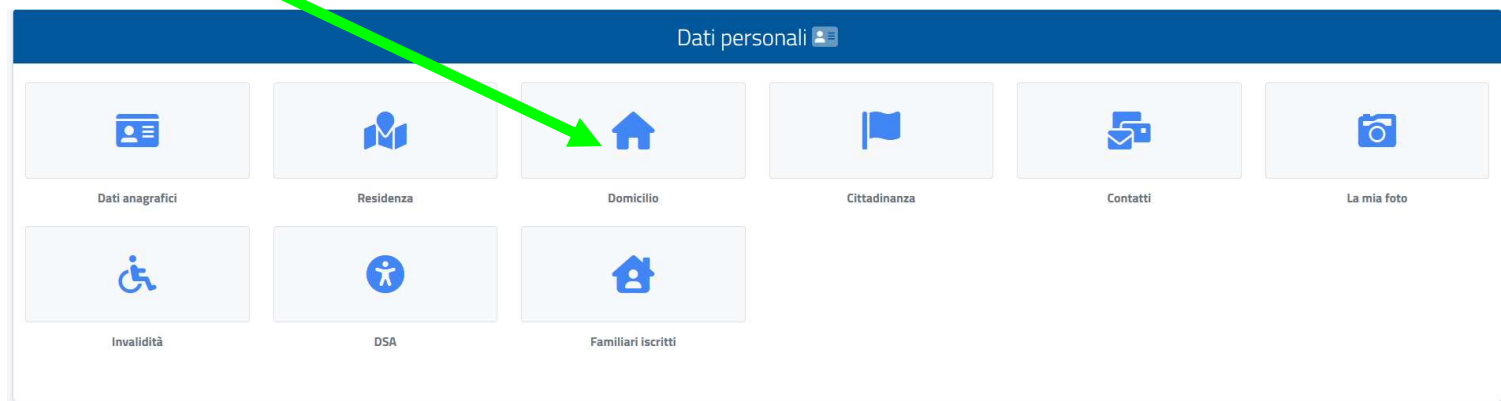

#### Tornare alla schermata precedente cliccando su Home

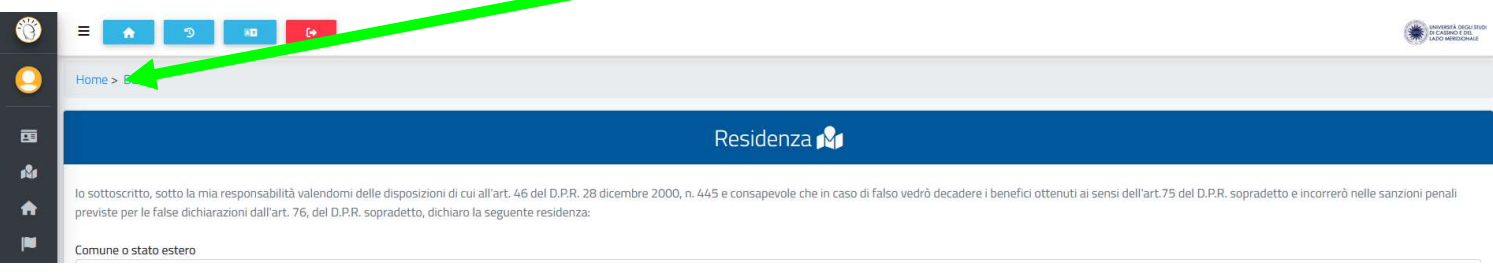

Per effettuare la presentazione della Domanda di immatricolazione al Percorso Sostegno VIII Ciclo bisogna cliccare PRIMA su Corsi di Specializzazione Sostegno VIII Ciclo,

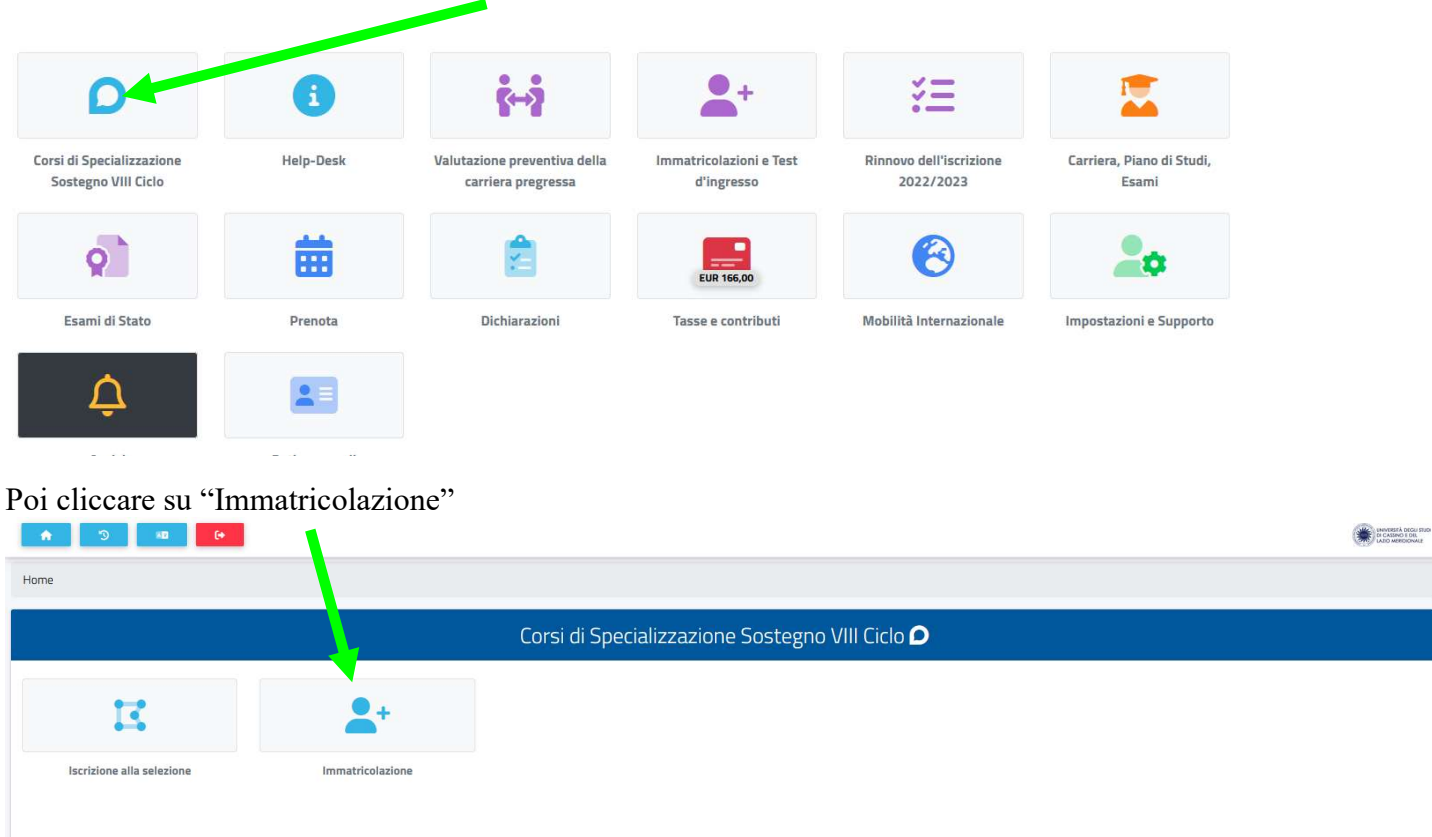

#### Quindi cliccare sull'ordine di scuola per il quale si è "VINCITORI"

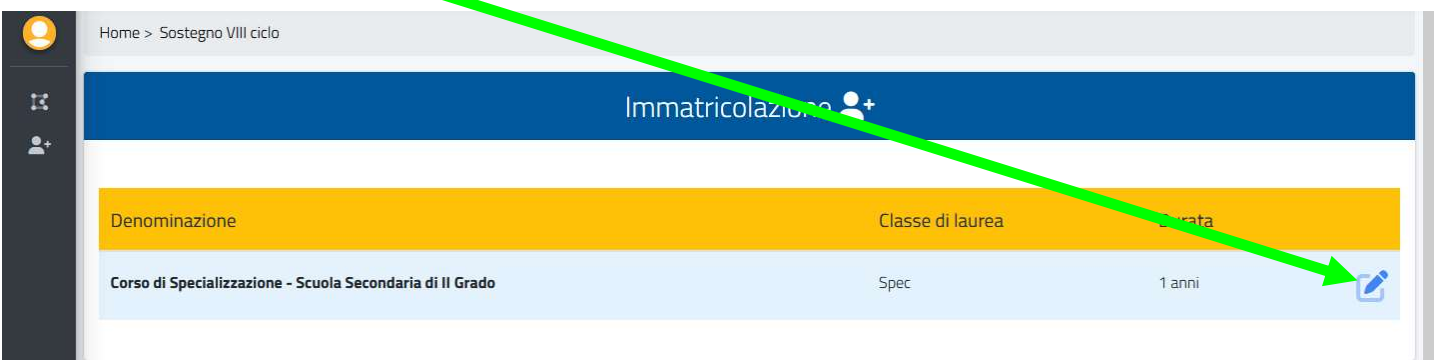

e flaggare su "Immatricolazione" o, per coloro che hanno già conseguito un corso di sostegno, su "Immatricolazione con abbreviazione per titolo già conseguito"

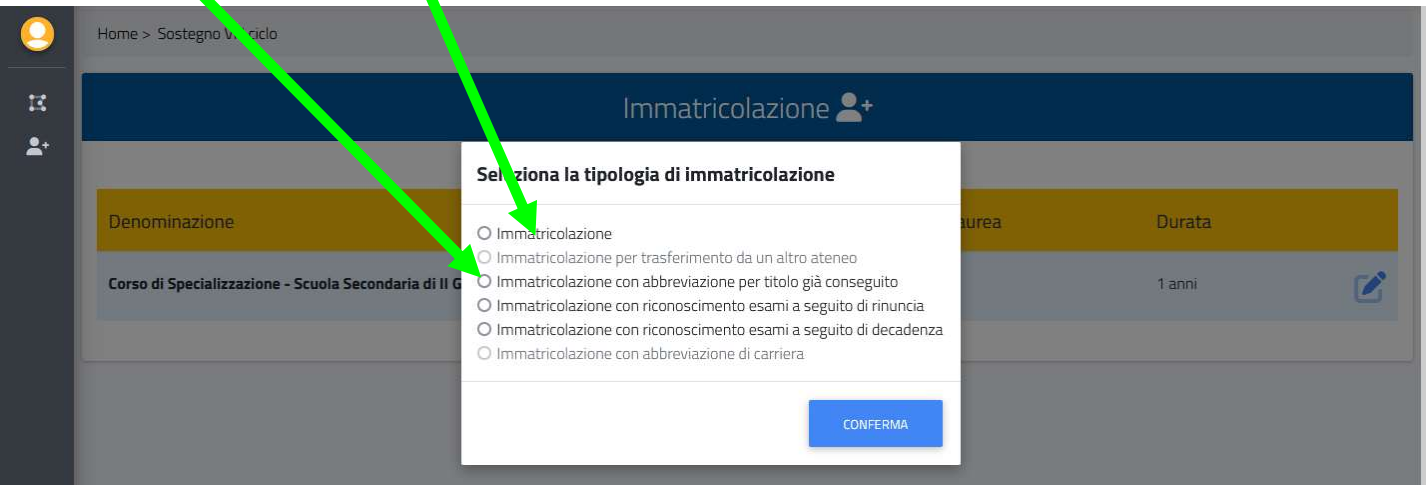

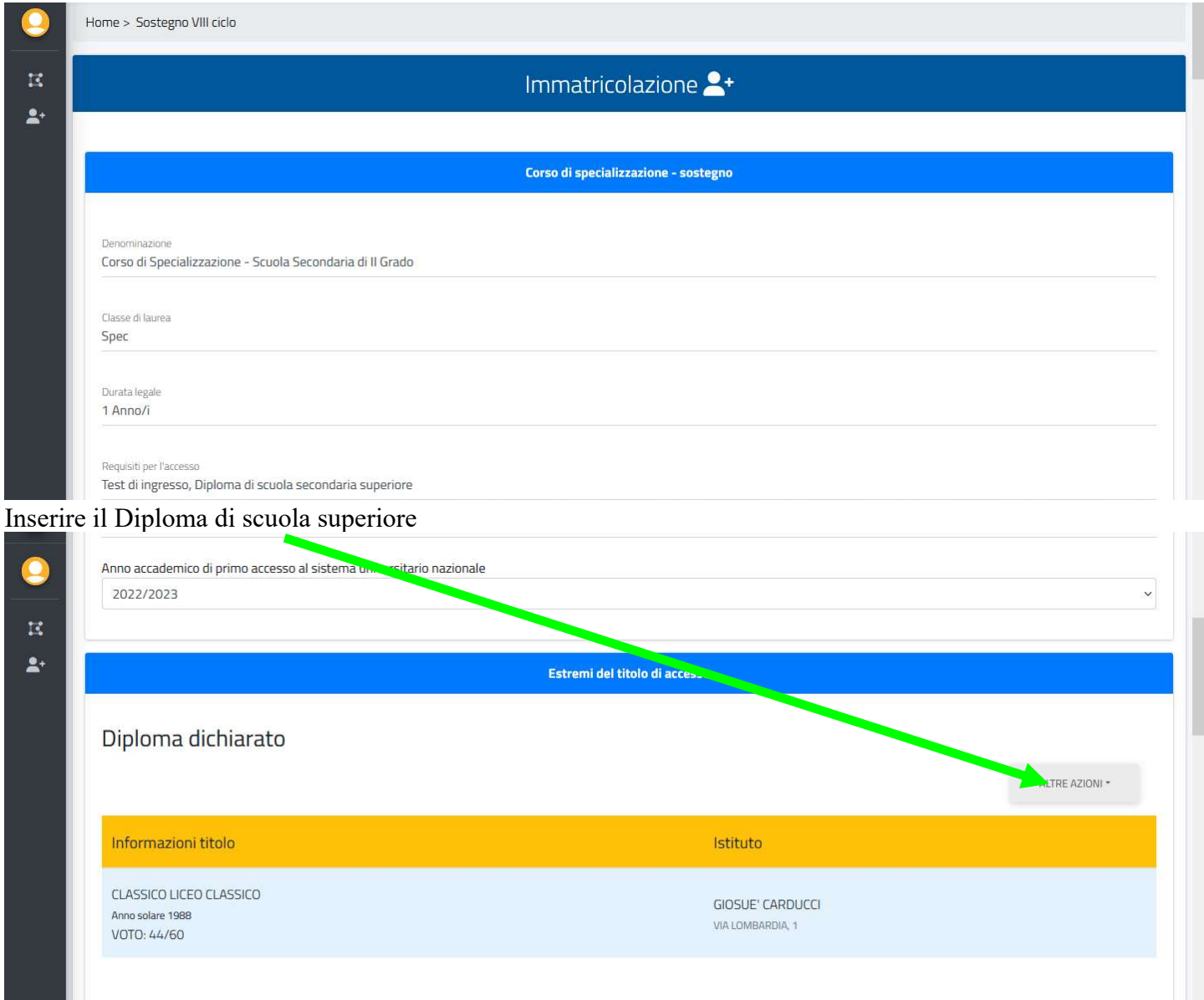

## PER COLORO CHE PRESENTANO UNA DICHIARAZIONE DI

 $\overline{\bf {INVALIDIT} \hat{\bf{A}}}$ deve essere inserita la tipologia di disabilità cliccando QUI Bando Art. 6 - Candidate/i con disabilità e con Disturbi Specifici dell'Apprendimento (DSA)

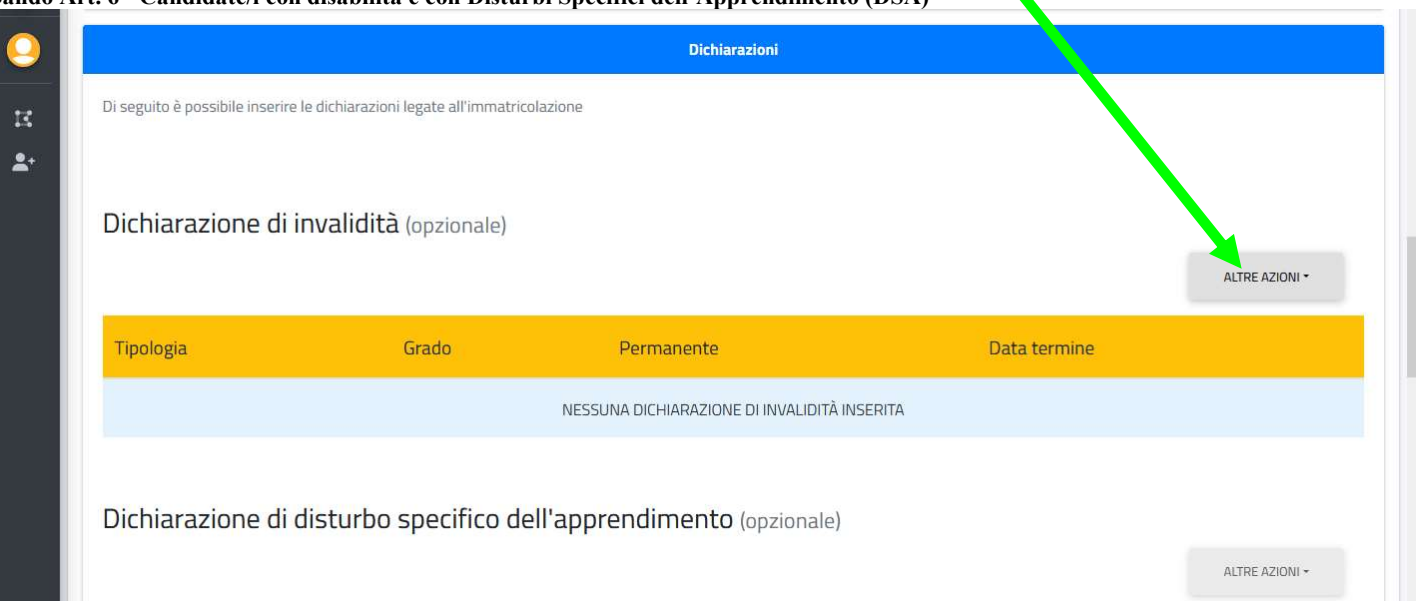

#### e inserire tutta la documentazione attestante l'invalidità

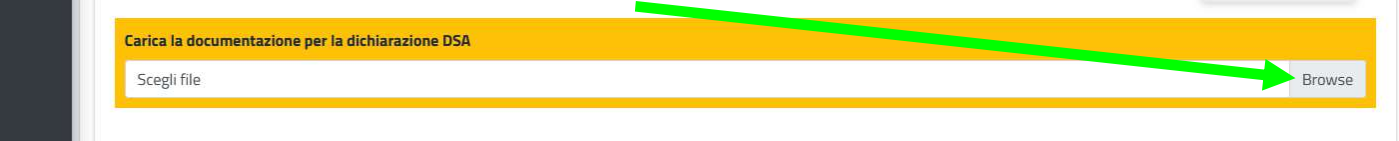

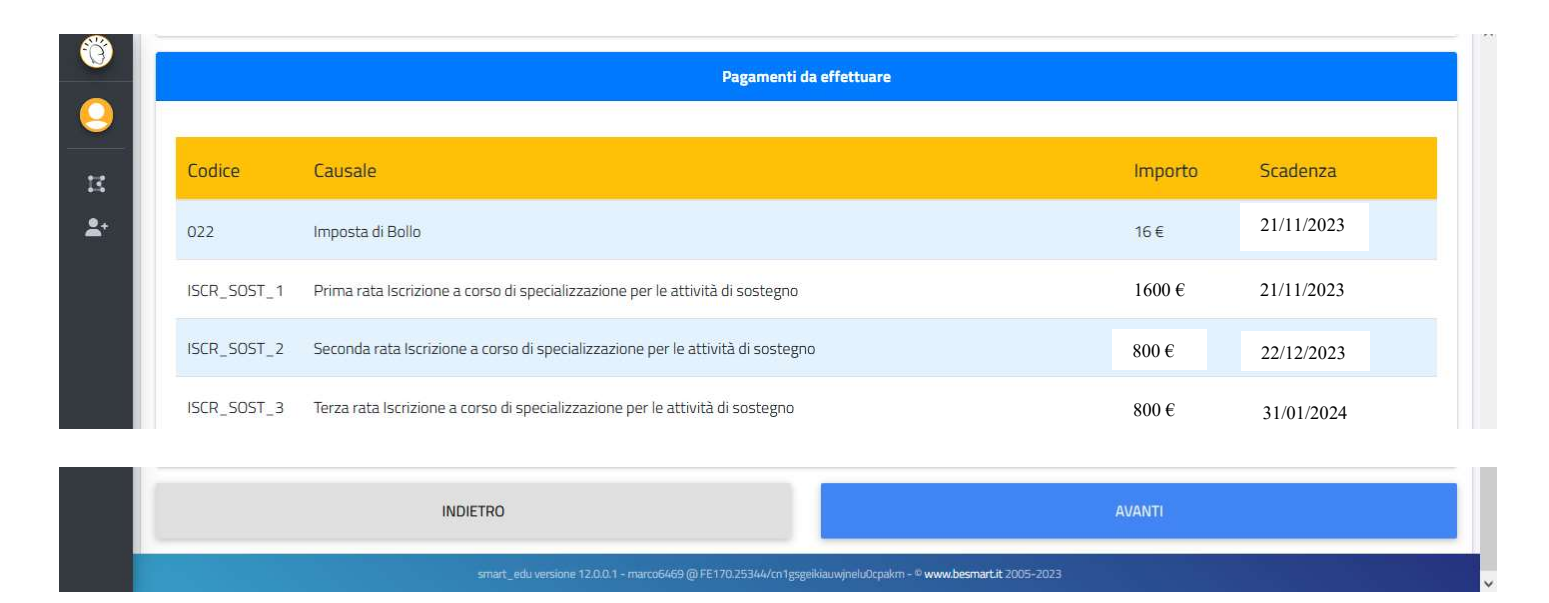

#### Una volta apparsa la schermata sottostante sarà possibile scegliere la modalità di pagamento:

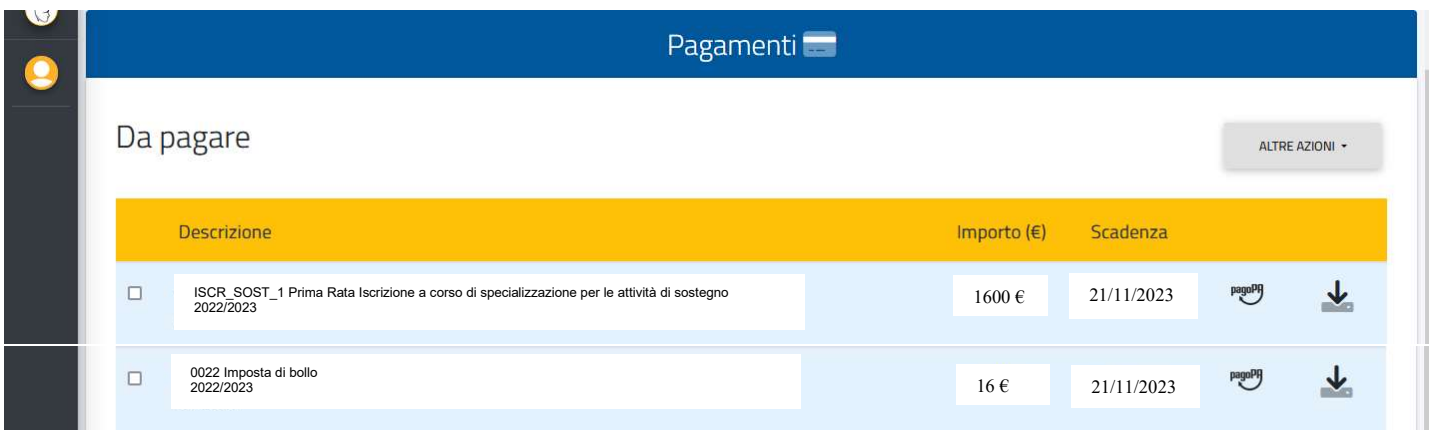

pagoPA Selezionando (sia la I rata che l'imposta di bollo), scaricando e stampando il Bollettino

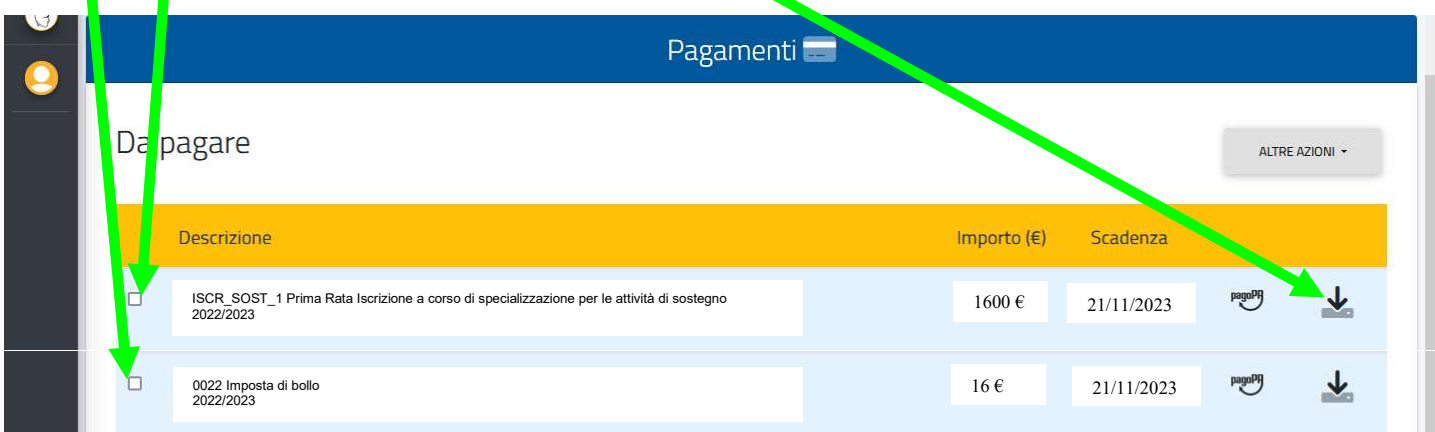

П

1) Selezionando (sia la I rata che l'imposta di bollo) ed effettuando il versamento con Carta di Credito cliccando su pagoPA

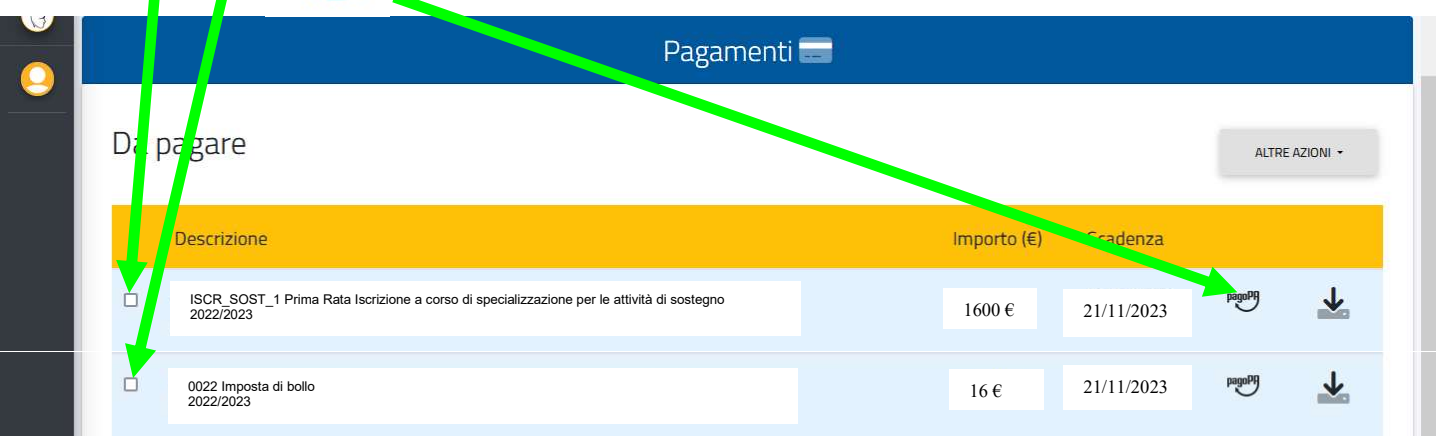

## SCADENZA PRESENTAZIONE DOMANDA DI IMMATRICOLAZIONE

# 21 NOVEMBRE 2023